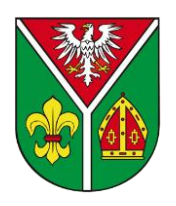

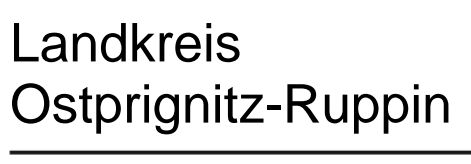

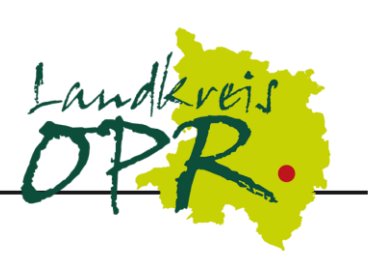

Jobcenter Ostprignitz-Ruppin Virchowstr. 14-16 16816 Neuruppin

# **Informationen**

# **zur**

# **elektronischen Umsetzung**

# **des**

# **Sozial- und Arbeitsmarktes**

# **(SAM)**

-andkreis OPR, Jobcenter Ostprignitz-Ruppin (März 2021) Landkreis OPR, Jobcenter Ostprignitz-Ruppin (März 2021)

# **Inhaltsverzeichnis**

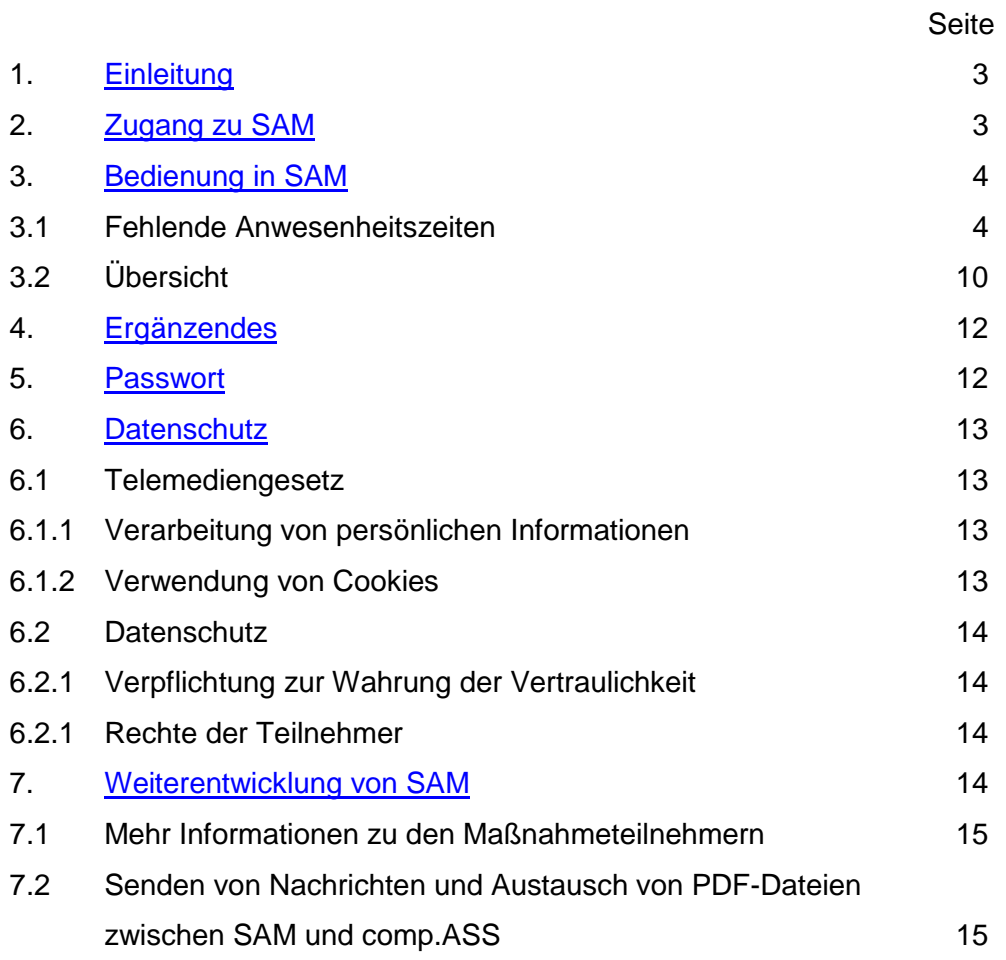

<span id="page-1-0"></span>Die im Hinweisblatt verwendeten Bezeichnungen "Teilnehmer", "Mitarbeiter", "Ansprechpartner" beziehen sich grundsätzlich sowohl auf die männliche als auf die weibliche Form. Um die Lesbarkeit nicht zu beeinträchtigen, wurde auf die zusätzliche Bezeichnung in weiblicher Form verzichtet.

## **1. Einleitung**

Die Umsetzung von Qualifizierungs- bzw. öffentlich geförderten Beschäftigungsprojekten erfordert eine genaue Abstimmung sowohl mit dem Bereich Arbeitsförderung als auch mit dem Integrationsbereich. Dies wird von einem hohen verwaltungstechnischen Aufwand auf allen Seiten begleitet. Das Jobcenter Ostprignitz-Ruppin verspricht sich von der Nutzung von SAM eine Minimierung des Verwaltungsaufwandes, eine Vereinfachung der Kommunikation und eine Erhöhung der Sicherheit beim Austausch von Daten. Mit SAM können Sie für ein Teilnehmerprojekt Anwesenheitszeiten erfassen und mittels eines automatisierten Verfahrens verschlüsselt an den Landkreis übermitteln. Umgekehrt können Sie durch SAM erkennen, welche Teilnehmer wann in welches Projekt eintreten. Auch die Kommunikation zwischen Ansprechpartner des Teilnehmers und Mitarbeiter des Trägers ist möglich.

<span id="page-2-0"></span>Dieses Informationsblatt unterstützt Sie bei der Arbeit mit der Anwesenheitsverwaltung.

## **2. Zugang zum SAM**

Die Berechtigung zur Nutzung von SAM wird durch das Jobcenter Ostprignitz-Ruppin gesteuert. Nachdem Sie dort als SAM-Berechtigter eingetragen worden sind, bekommen Sie einmalig eine E-Mail, in der ein Link zur Anmeldung am SAM enthalten ist. Betätigen des Links führt Sie direkt zum Anmeldefenster am SAM, welches beispielhaft in folgender Abb.1 zu sehen ist.

## **Erstanmeldung**

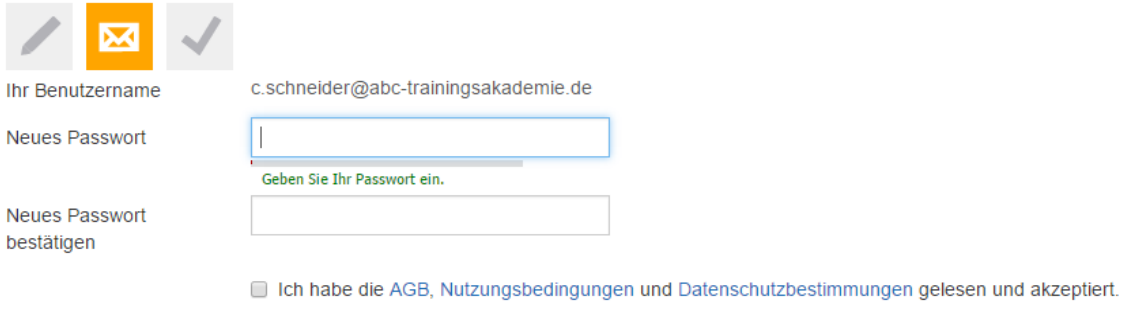

## Anmelden

#### *Abb.1: Anmeldemaske am SAM*

Nachdem Sie sich ein Passwort vergeben und entsprechende Datenschutzbestimmungen akzeptiert haben (Haken muss gesetzt werden), klicken Sie auf "Anmelden". Beim Passwort müssen verschiedene Regeln beachtet werden (Buchstabe, Großbuchstabe, Zahl und Sonderzeichen – siehe auch [Pkt. 5\)](#page-11-0), damit dieses vom System als sicher anerkannt wird. Nach dem Anmelden werden Sie anschließend in den SAM weitergeleitet.

Nach der Erstanmeldung können Sie für die weitere Arbeit den SAM-Zugang über die Website des Landkreises Ostprignitz-Ruppin, Jobcenter nutzen.

[\(http://www.ostprignitz-ruppin.de/index.phtml?La=1&mNavID=1854.2&object=tx|1854.40&kat=&kuo=1&sub=0\)](http://www.ostprignitz-ruppin.de/index.phtml?La=1&mNavID=1854.2&object=tx|1854.40&kat=&kuo=1&sub=0)

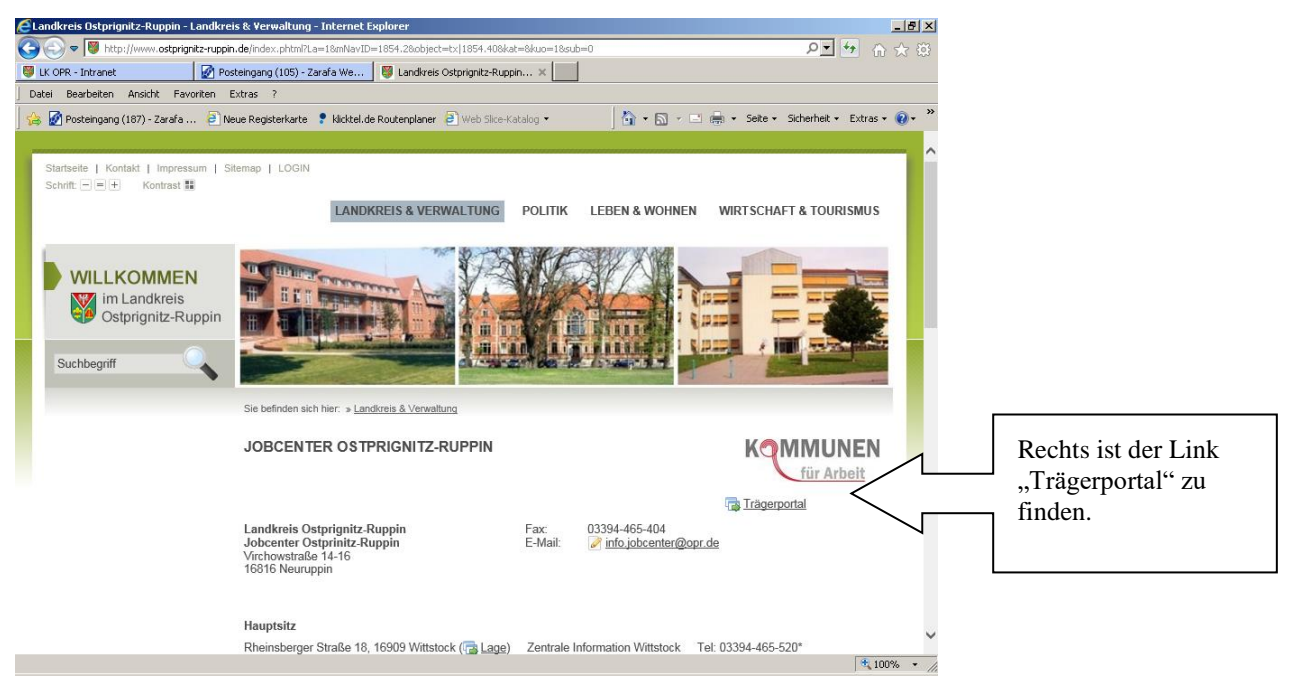

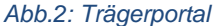

# <span id="page-3-0"></span>**3. Bedienung im SAM**

#### **3.1 Fehlende Anwesenheitszeiten**

Sie erreichen nach Anmeldung am SAM zunächst automatisch eine Seite, auf der die derzeit **fehlenden Anwesenheitszeiten** erfasst werden können. Fehlend sind dabei alle Anwesenheitszeiten, die zum Aufrufzeitpunkt theoretisch eingetragen werden könnten, aber noch nicht eingetragen wurden.

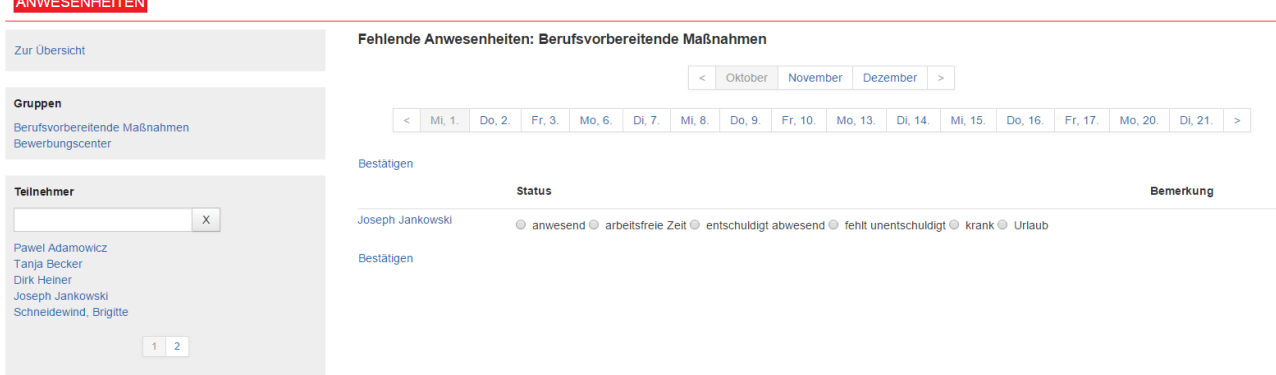

#### *Abb.3: Fehlende Anwesenheitszeiten im SAM*

Sie können nun wählen, ob Sie die fehlenden Anwesenheitszeiten für ein Projekt (über alle Teilnehmer von dem Projekt) oder die fehlenden Anwesenheitszeiten für einen einzelnen

Teilnehmer eintragen möchten. Durch einen Klick auf den Namen des Projekts ("Gruppen") bzw. auf den Namen des Teilnehmers gelangen Sie jeweils in die gewünschte Ansicht.

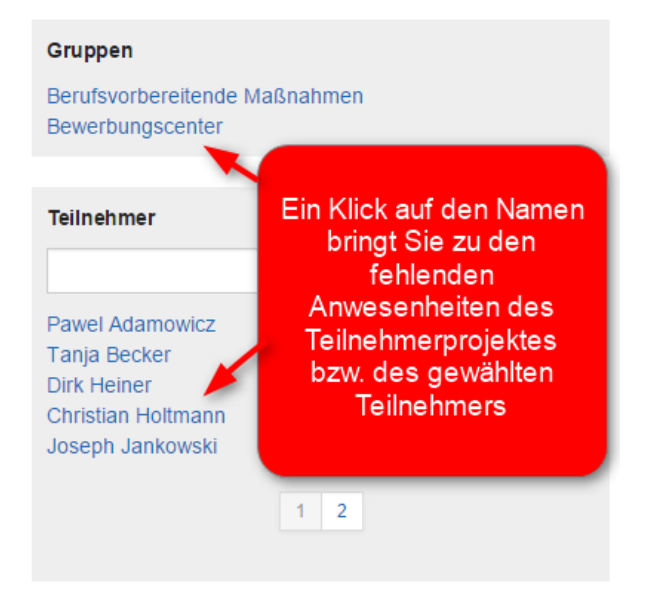

#### *Abb.4: Gruppen und Teilnehmer*

Nachdem Sie ein Projekt oder einen Teilnehmer angeklickt haben, sehen Sie im mittleren Bildschirmbereich die entsprechenden fehlenden Anwesenheitszeiten zur gewünschten Auswahl. In folgenden Beispiel sind es die Zeiten über ein Projekt.

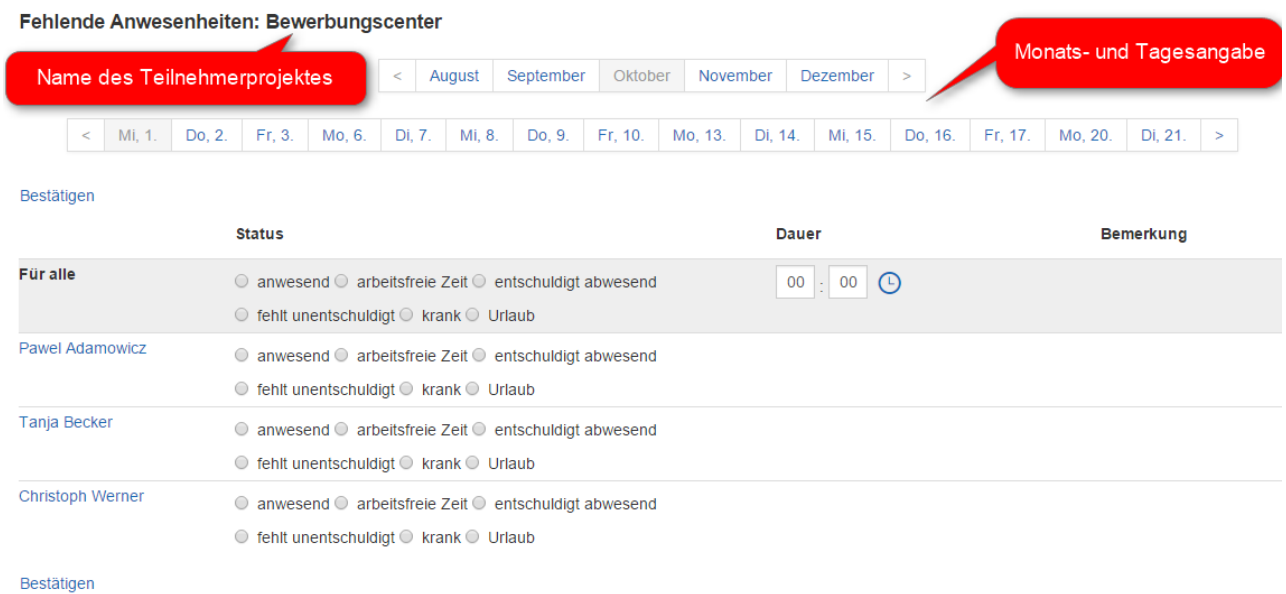

#### *Abb.5: Ansicht der fehlenden Anwesenheitszeiten über ein Teilnehmerprojekt*

Sie sehen in der Überschrift in welchem Projekt Sie sich befinden (hier *"Bewerbungscenter"*). Darunter können Sie den Monat sowie den Tag des Monats wählen, an dem Sie die fehlende Anwesenheit eintragen möchten. Es tauchen dabei auch nur die Tage auf, an denen noch ein Wert auszufüllen ist. Um den Monat oder Tag zu wechseln, klicken Sie einfach auf das entsprechende Datum bzw. den entsprechenden Monat.

Im unteren Bildschirmbereich sehen Sie die Teilnehmer untereinander aufgelistet, bei denen für den gewählten Tag im aktuellen Projekt noch eine Anwesenheit einzutragen ist.

Welche möglichen Anwesenheitswerte Sie angezeigt bekommen (in der Abb. 4 sind es beispielhaft die Werte *anwesend, arbeitsfreie Zeit, entschuldigt abwesend, fehlt unentschuldigt, krank, Urlaub*) und ob Sie eine bestimmte Dauer oder einen tagesgenauen Wert eintragen sollen, wird vom Jobcenter vorgegeben. Gleiches gilt für die Möglichkeit eine Bemerkung auszufüllen und ob die Wochenenden mit eingeblendet sind und gepflegt werden sollen.

Um eine Anwesenheit einzutragen, müssen Sie den Kreis vor den jeweiligen Anwesenheitswert anklicken, dieser füllt sich daraufhin mit einem schwarzen Punkt. Möchten Sie für alle Teilnehmer an dem Tag eine Anwesenheit hinterlegen, empfiehlt es sich den Status des Anwesenheitswertes in der obersten Zeile bei "Für alle" zu setzen.

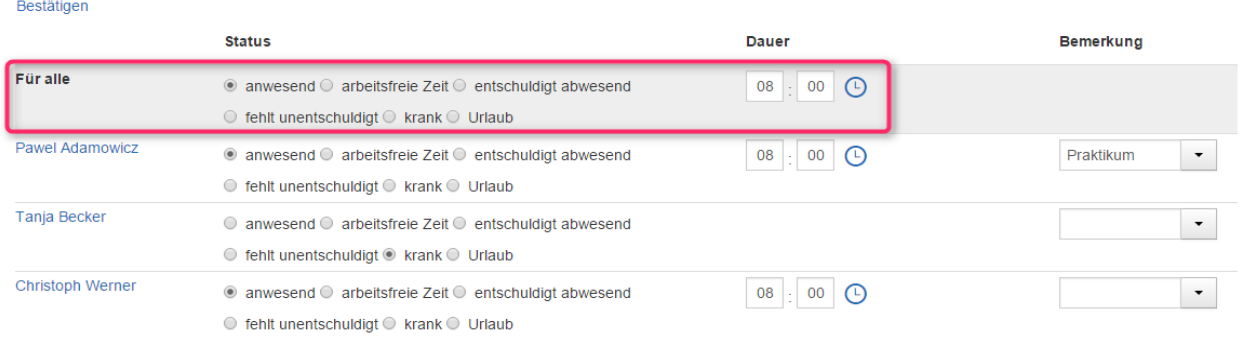

Bestätigen

#### *Abb.6: Für alle*

Durch Anklicken des entsprechenden Anwesenheitswert ist dieser nun bei allen darunter stehenden Teilnehmern gewählt. Er lässt sich individuell noch ändern oder auch wieder ganz rausnehmen, wenn man für einen Teilnehmer an diesem Tag noch keine Anwesenheit speichern möchte. Dafür bedarf es lediglich einen Klick auf den gewählten Eintrag und der schwarze Punkt wird wieder entsprechend entfernt. Eine Dauer – wenn Stunden- und Minutenangaben gemacht werden sollen - kann dabei nur beim Wert *anwesend* gemacht werden.

Wenn – wie auch hier in den beispielhaften Abbildungen zu sehen – eine Stunden- und Minutenangabe gewünscht ist, haben Sie zwei Möglichkeiten diese zu hinterlegen. Zum einen können Sie die Dauer der Anwesenheit direkt in das entsprechende Feld bei der Dauer schreiben, zum anderen können Sie auch auf die Uhr hinter dem Feld klicken. Die neue Ansicht liefert Vorgaben zu Minuten- und Stundeneinheiten, die Sie nur noch Auswählen müssen.

| Bestätigen                                   |                                                                                                    |                                                                            |                          |  |  |  |  |  |
|----------------------------------------------|----------------------------------------------------------------------------------------------------|----------------------------------------------------------------------------|--------------------------|--|--|--|--|--|
|                                              | <b>Status</b>                                                                                                    | <b>Dauer</b>                                                               | <b>Bemerkung</b>         |  |  |  |  |  |
| <b>Für alle</b>                              | ◉ anwesend ☉ arbeitsfreie Zeit ◎ entschuldigt abwesend<br>$\circledcirc$ fehlt unentschuldigt $\circledcirc$ krank $\circledcirc$ Urlaub       | $00 \times$<br>08<br>$\pmb{\mathrm{v}}$<br>00<br>01                        |                          |  |  |  |  |  |
| Pawel Adamowicz                              | ◉ anwesend · arbeitsfreie Zeit · entschuldigt abwesend<br>$\textcircled{}$ fehlt unentschuldigt $\textcircled{}$ krank $\textcircled{}$ Urlaub | 02<br>$ 00 $ $\circledcirc$<br>03<br>04<br>05                              | $\overline{\phantom{a}}$ |  |  |  |  |  |
| Tanja Becker                                 | ◉ anwesend ☉ arbeitsfreie Zeit ☉ entschuldigt abwesend<br>$\circledcirc$ fehlt unentschuldigt $\circledcirc$ krank $\circledcirc$ Urlaub       | 06<br>$ 00 $ $\circ$<br>$\frac{07}{08}$                                    | ۰                        |  |  |  |  |  |
| <b>Christoph Werner</b><br><b>Bestätigen</b> | ◎ anwesend ◎ arbeitsfreie Zeit ◎ entschuldigt abwesend<br>$\odot$ fehlt unentschuldigt $\odot$ krank $\odot$ Urlaub                            | 10<br>$ 00 $ $\circ$<br>11<br>12<br>13<br>14<br>15<br>16<br>17<br>18<br>19 | $\cdot$                  |  |  |  |  |  |

*Abb.7: Eingabe der Dauer*

Es gibt – wenn vom Jobcenter so eingerichtet – auch die Möglichkeit eine Bemerkung zu hinterlegen entweder als kurzer freier Text oder mittels einer vorgegebenen Auswahl.

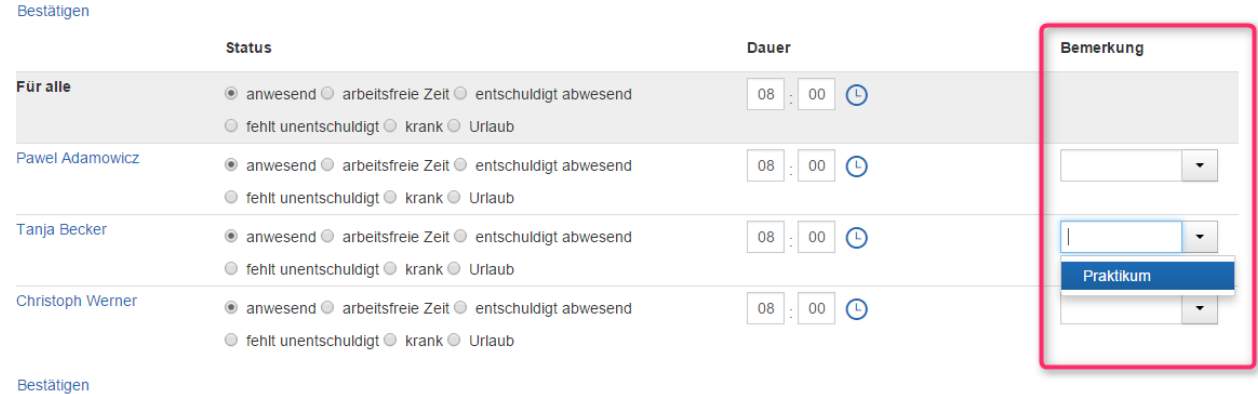

#### *Abb.8: Eingabe einer Bemerkung*

Wenn Sie Anwesenheitszeiten wie gewünscht eingetragen haben, können Sie Ihre gemachten Angaben bestätigen.

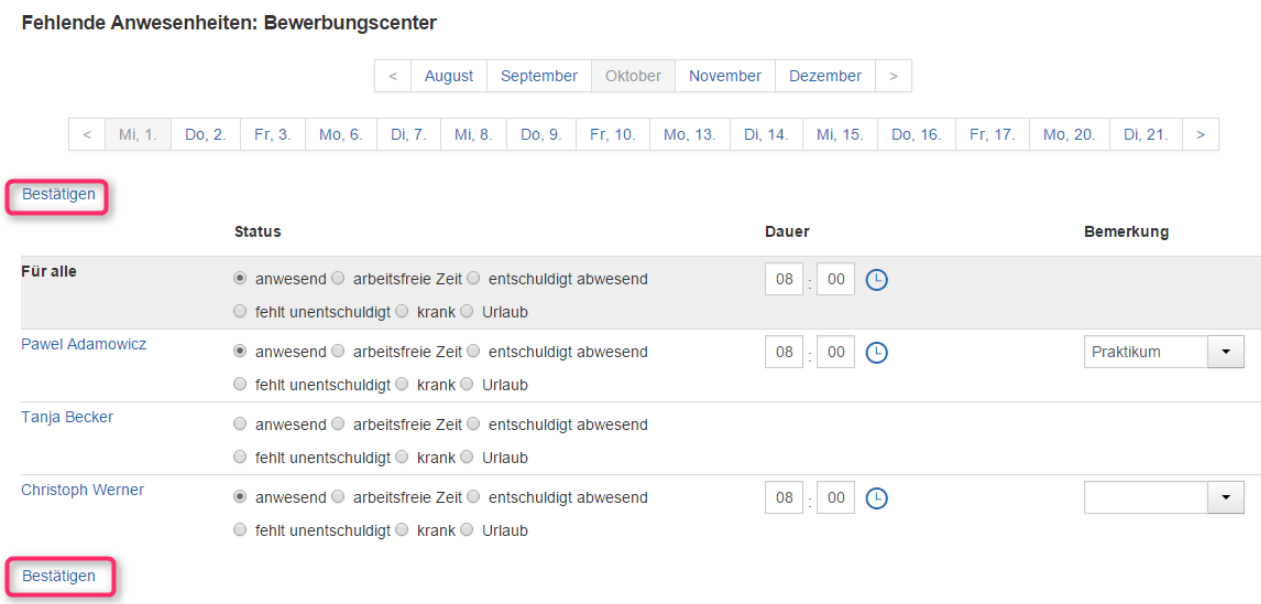

*Abb.9: Bestätigen von Eingaben*

Nach Bestätigen wird die erfasste Anwesenheit an das Jobcenter übermittelt und in der Maßnahme der Projektes beim Teilnehmer mit angezeigt.

Eine kurze Anzeige rechts oben gibt Ihnen nach dem Bestätigen der Anwesenheit eine Information, dass Sie die Anwesenheitszeiten gespeichert haben.

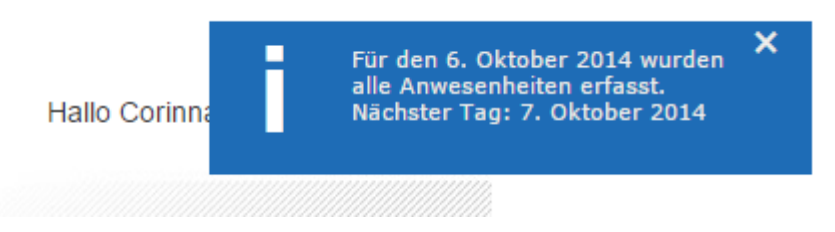

#### *Abb.10: Anzeige zur Bestätigung*

Sind für einen Tag oder für ein Teilnehmerprojekt alle ausstehenden Anwesenheitszeiten erfasst, wechselt der SAM selbstständig in den nächsten Tag bzw. das nächste Teilnehmerprojekt.

In den hier gezeigten Abbildungen sind die fehlenden Anwesenheitszeiten zu einem *Projekt* aufgelistet. Sie können sich auch – wie am Anfang beschrieben – alle fehlenden Anwesenheitszeiten zu einem *Teilnehmer* anzeigen lassen. Nach Anklicken eines entsprechenden Teilnehmers bietet sich Ihnen eine ähnliche Ansicht, die analog zum Teilnehmerprojekt zu bedienen ist.

|                 | Fehlende Anwesenheiten: Pawel Adamowicz                                                                                                    |                             |                         |  |  |  |  |  |  |  |  |  |  |
|-----------------|----------------------------------------------------------------------------------------------------|-----------------------------|-------------------------|--|--|--|--|--|--|--|--|--|--|
|                 | August<br>September<br>November<br>Oktober                                                                                                    | Dezember                    | <b>Bewerbungscenter</b> |  |  |  |  |  |  |  |  |  |  |
| Bestätigen      |                                                                                                    |                             |                         |  |  |  |  |  |  |  |  |  |  |
|                 | <b>Status</b>                                                                                                    | <b>Dauer</b>                | <b>Bemerkung</b>        |  |  |  |  |  |  |  |  |  |  |
| <b>Für alle</b> | $\circ$ anwesend $\circ$ arbeitsfreie Zeit $\circ$ entschuldigt abwesend<br>$\circ$ fehlt unentschuldigt $\circ$ krank $\circ$ Urlaub                               | $\cdot$ 00<br>$\odot$<br>00 |                         |  |  |  |  |  |  |  |  |  |  |
| Fr. 03.10.2014  | $\circ$ anwesend $\circ$ arbeitsfreie Zeit $\circ$ entschuldigt abwesend<br>$\circledcirc$ fehlt unentschuldigt $\circledcirc$ krank $\circledcirc$ Urlaub          |                             |                         |  |  |  |  |  |  |  |  |  |  |
| Mi. 08.10.2014  | $\circ$ anwesend $\circ$ arbeitsfreie Zeit $\circ$ entschuldigt abwesend<br>$\circledcirc$ fehlt unentschuldigt $\circledcirc$ krank $\circledcirc$ Urlaub          |                             |                         |  |  |  |  |  |  |  |  |  |  |
| Do, 09.10.2014  | $\bigcirc$ anwesend $\bigcirc$ arbeitsfreie Zeit $\bigcirc$ entschuldigt abwesend<br>$\circledcirc$ fehlt unentschuldigt $\circledcirc$ krank $\circledcirc$ Urlaub |                             |                         |  |  |  |  |  |  |  |  |  |  |
| Fr, 10.10.2014  | $\circ$ anwesend $\circ$ arbeitsfreie Zeit $\circ$ entschuldigt abwesend<br>$\circledcirc$ fehlt unentschuldigt $\circledcirc$ krank $\circledcirc$ Urlaub          |                             |                         |  |  |  |  |  |  |  |  |  |  |
| Mo. 13.10.2014  | $\circ$ anwesend $\circ$ arbeitsfreie Zeit $\circ$ entschuldigt abwesend<br>$\circ$ fehlt unentschuldigt $\circ$ krank $\circ$ Urlaub                               |                             |                         |  |  |  |  |  |  |  |  |  |  |
| Di, 14.10.2014  | $\circ$ anwesend $\circ$ arbeitsfreie Zeit $\circ$ entschuldigt abwesend<br>$\circledcirc$ fehlt unentschuldigt $\circledcirc$ krank $\circledcirc$ Urlaub          |                             |                         |  |  |  |  |  |  |  |  |  |  |
| Mi, 15.10.2014  | $\odot$ anwesend $\odot$ arbeitsfreie Zeit $\odot$ entschuldigt abwesend<br>$\circ$ fehlt unentschuldigt $\circ$ krank $\circ$ Urlaub                               |                             |                         |  |  |  |  |  |  |  |  |  |  |
| Do, 16.10.2014  | $\odot$ anwesend $\odot$ arbeitsfreie Zeit $\odot$ entschuldigt abwesend<br>$\circledcirc$ fehlt unentschuldigt $\circledcirc$ krank $\circledcirc$ Urlaub          |                             |                         |  |  |  |  |  |  |  |  |  |  |
| Fr. 17.10.2014  | $\circ$ anwesend $\circ$ arbeitsfreie Zeit $\circ$ entschuldigt abwesend<br>$\circ$ fehlt unentschuldigt $\circ$ krank $\circ$ Urlaub                               |                             |                         |  |  |  |  |  |  |  |  |  |  |

*Abb.11: fehl. Anwesenheitszeiten über einen Teilnehmer*

# **3.2 Übersicht**

Um sich einen Überblick über erfasste Anwesenheitszeiten zu schaffen und um nachträgliche Änderungen vornehmen zu können, bietet der SAM bei der Anwesenheitserfassung die **Übersichten** an. Hier können die von Ihnen gemachten Einträge überprüft bzw. nachvollzogen und geändert werden. Auch lässt sich die Anwesenheitserfassung generell hierüber vornehmen.

Um aus den fehlenden Anwesenheitszeiten in die Übersicht zu wechseln, klicken Sie einfach auf den Schriftzug im linken oberen Bildschirm

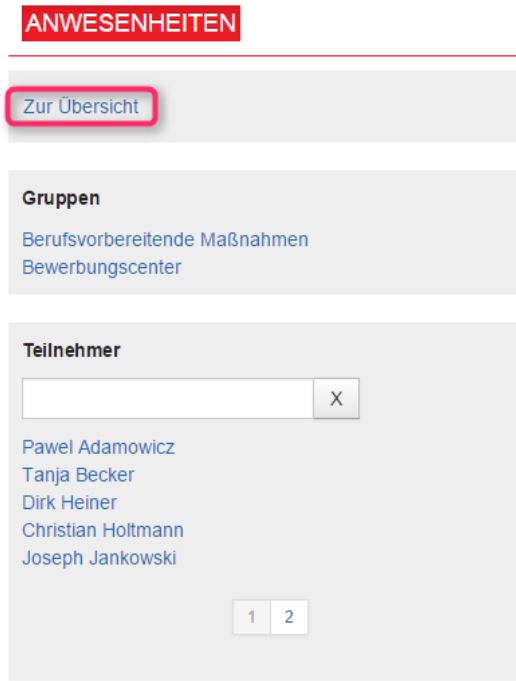

#### *Abb.12: Zur Übersicht*

Die Darstellung der Übersichten steht - analog zu den fehlenden Anwesenheiten - sowohl für ein Projekt wie auch für einen einzelnen Teilnehmer zur Verfügung. Ein Klick auf den entsprechenden Namen führt Sie in die gewünschte Übersicht.

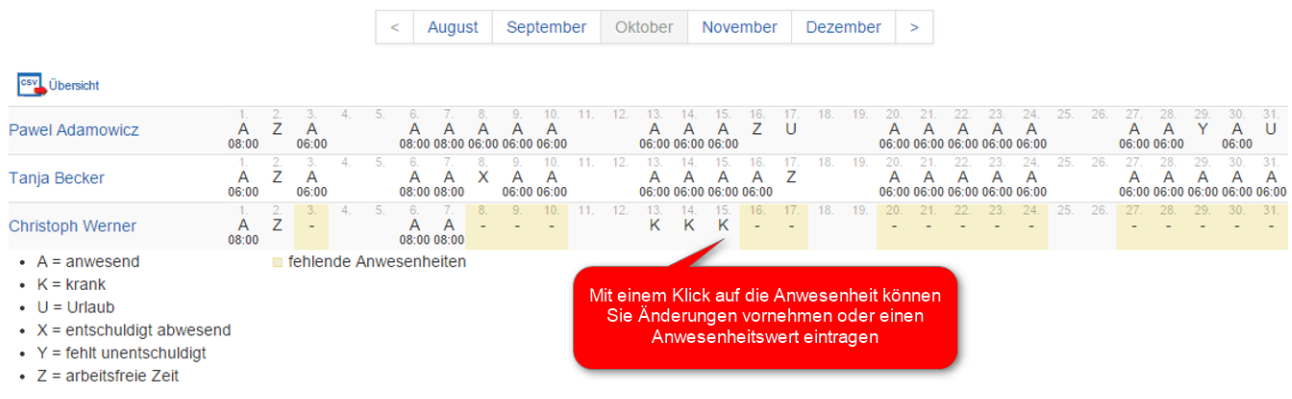

Übersicht: Bewerbungscenter

#### *Abb.13: Übersicht*

Sie können den Zeitraum wieder wechseln, in dem Sie einfach auf den gewünschten Monat klicken. Wie in der Abb.12 zu erkennen steht unter den Namen der Teilnehmer eine Legende, die Ihnen die Kürzel aus der Übersicht erklärt. Noch fehlende Werte werden dabei farblich anders hinterlegt.

Um einen Anwesenheitswert zu ändern oder noch nachzutragen, klicken Sie einfach auf den entsprechenden erfassten oder fehlenden Wert. Es öffnet sich ein kleines Fenster, in dem Sie den Wert ändern oder nachtragen können.

 $\mathbf{x}$ 

#### TANJA BECKER - DIENSTAG 7. OKTOBER 2014

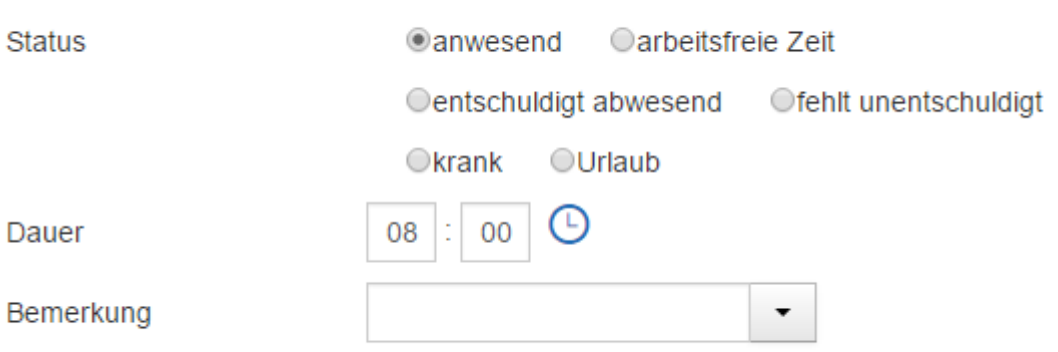

#### Bestätigen Abbrechen

#### *Abb.14: Anwesenheitsangabe ändern*

Auch hier bietet sich Ihnen wieder – bei entsprechender Einrichtung – die Möglichkeit eine Dauer oder eine Bemerkung mit einzutragen. Ist dieses nicht gewollt, würden Sie die Auswahl der Dauer gar nicht angezeigt bekommen. Wenn Sie den Anwesenheitswert geändert oder eingetragen haben, müssen Sie diesen bestätigen. Anschließend gelangen Sie automatisch wieder in die Übersichten.

Für einen Tag in der Zukunft lassen sich über die Übersichten auch die Anwesenheitswerte *krank* und *Urlaub* eintragen. Ob und wie lange Sie die Möglichkeit haben Anwesenheitswerte in der Vergangenheit noch zu ändern ist vom Jobcenter vorgegeben. Sollte ab einem bestimmten Datum keine Änderung mehr gewünscht sein, lässt sich der Anwesenheitswert in der Übersicht auch nicht mehr anklicken oder anpassen. Fehlende Anwesenheitswerte können dennoch erfasst werden und werden erst nach erfolgter Bestätigung gesperrt.

#### **Kurz zusammengefasst:**

Sie finden im SAM zum einen die Unterscheidung zwischen den fehlenden Anwesenheiten sowie der Übersicht und zum anderen die Unterscheidung zwischen Gruppen und Teilnehmern. Beide lassen sich jeweils kombiniert anzeigen. Einstellungen zu den jeweiligen Parametern sind für Sie bereits eingerichtet.

## <span id="page-10-0"></span>**4. Ergänzendes**

Um sich eine externe Druckansicht anzeigen zu lassen, müssen Sie auf die Übersicht eines Projektes wechseln. Hier wird eine Druckansicht bereitgestellt, die einen Ausdruck der Übersicht eines Monats ermöglicht.

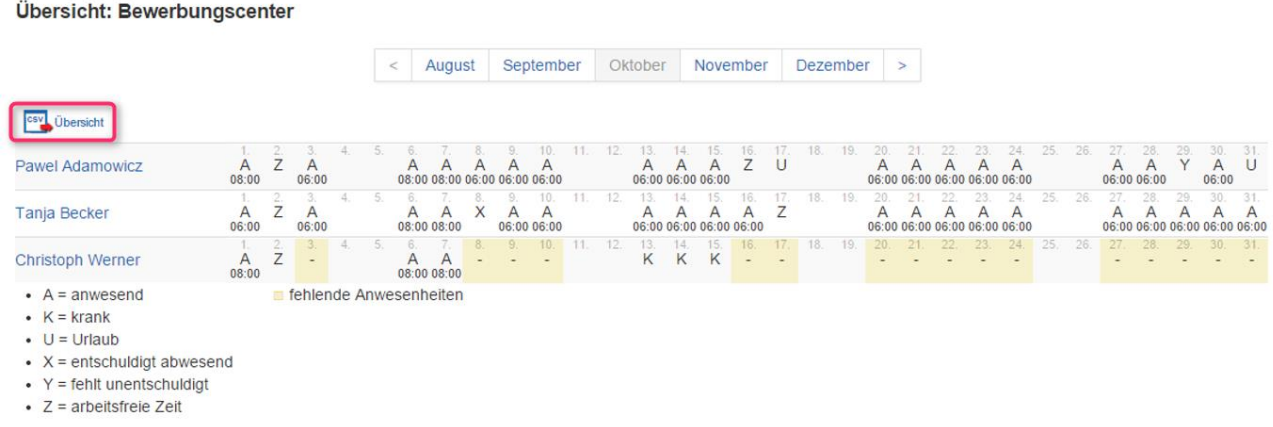

#### *Abb.15: Button externe Übersicht*

Sind in den Menügruppen (Gruppen oder Teilnehmer) mehr als 6 Einträge vorhanden (in folgender Abb.16 beispielhaft bei den Teilnehmern) werden die Einträge seitenweise gezeigt und ein Suchfilter eingeblendet, der das schnelle Auffinden der gesuchten Person erleichtert.

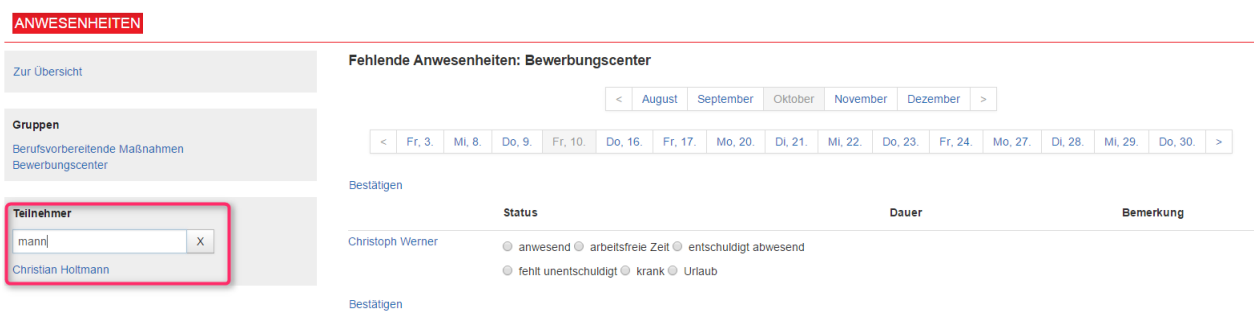

#### *Abb.16: Filtern von Teilnehmern*

Geben Sie in das Suchfeld den gewünschten Namen ein und es werden darunter nur noch passende Ergebnisse angezeigt. Es lassen sich auch nur Namensausschnitte eingeben und suchen.

#### <span id="page-11-0"></span>**5. Passwort**

"Gute" (d.h. sichere) Passwörter sind mind. 8 Zeichen lang, enthalten Groß*und* Kleinbuchstaben sowie mindestens 2 Ziffern und/oder Sonderzeichen (die nach Möglichkeit *nicht nur* am Anfang und/oder Ende des Passworts stehen). Man sollte sich das Passwort leicht merken und schnell und sicher tippen können. Es sollte nicht aus dem [persönlichen Umfeld](https://www.lrz.de/services/security/passwords/#very-bad) stammen und in keinem Wörterbuch vorkommen.

Jedoch ist nicht nur das Passwort allein wichtig, sondern auch der Umgang damit:

Das Passwort sollte nicht für mehrere Dienste gelten, denn so erleichtern Sie es dem "Hacker". Ein Passwort sollte nur einer einzigen Person, nämlich dem Inhaber der Kennung bekannt sein. Lassen Sie sich beim Eintippen des Passworts nicht über die Schulter schauen! Sie sind für die

 $\frac{4}{3}$  125%  $\bullet$  /

Geheimhaltung verantwortlich. Sobald Sie vermuten, dass Ihr Passwort einer anderen Person bekannt wurde müssen Sie es sofort wechseln. Sollte aufgrund der Komplexität des Passwortes ein Aufschreiben unbedingt nötig werden, dann sollte/n

- Passwort und Kennung nie gemeinsam aufgeschrieben werden.
- ein aufgeschriebenes Passwort nicht als solches erkennbar sein. Verfremden Sie das Passwort beim Niederschreiben.
- ein aufgeschriebene Passwort keinesfalls am Bildschirm, am Schreibtisch, unter der Tastatur oder überhaupt in der Nähe des Gerätes befestigt werden.

Das Passwort sollte in angemessenen Abständen ca. alle 6 Monate geändert werden. Dazu gehen Sie im Trägerportal wie folgt vor:

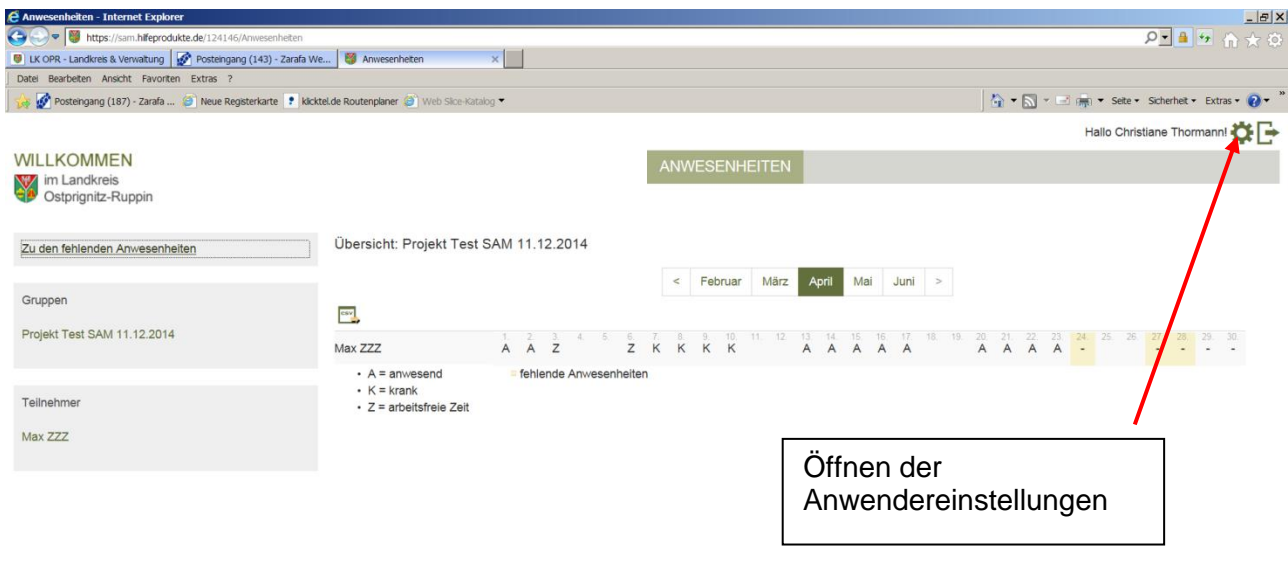

*Abb.17: Anwendereinstellung im SAM*

#### Seite 14 von 20

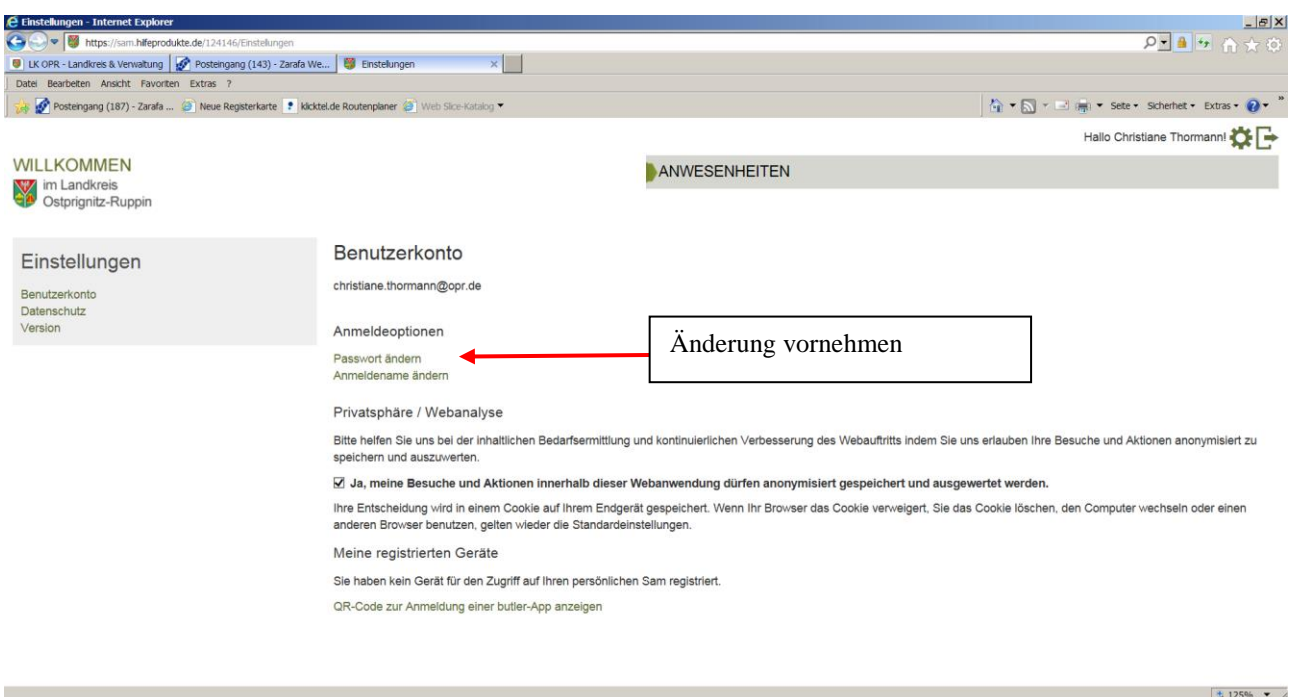

*Abb.18: Benutzerkonto im SAM*

#### <span id="page-13-0"></span>**6. Datenschutz**

#### **6.1 Telemediengesetz**

#### **6.1.1 Verarbeitung von persönlichen Informationen**

Mit der Nutzung der Webseiten des SAM willigen Sie in die hier beschriebenen Verfahrensweisen ein. Bei der Nutzung des SAM werden einige Angaben über ihre Computerhardware und Software automatisch seitens des Web-Frontends gesammelt, dazu gehören der Typ Ihres Browsers, Ihr Domain-Name, die Zugriffszeit und die aufgerufenen SAM-Seiten. Diese Informationen werden benutzt, um Ihnen eine hohe Servicequalität zu bieten.

Persönliche Informationen, wie sie beispielsweise durch Registrierung am SAM entstehen, werden vor unerlaubtem Zugriff, Verwendung oder Veröffentlichung durch den SAM geschützt. Der SAM verwahrt hierfür Ihre persönlichen Informationen, die Sie auf dem Server speichern, in einer kontrollierten sicheren Umgebung, in der unerlaubter Zugriff und Veröffentlichung verhindert werden.

Diese Daten können auch verwendet werden, um im Falle eines Verdachtes auf Missbrauch eine Kontrolle vornehmen zu können, unter der Voraussetzung der Unterrichtung und Einbeziehung Ihres Trägers und Ihnen selbst. Der durch den Verwendungszweck des SAM vorgegebene notwendige Datenaustausch findet - geschützt durch Verschlüsselung des Protokolls "Secure Socket Layer (SSL)" - statt. Die Herausgabe von persönlichen Daten erfolgt ausschließlich bei Vorliegen einer gültigen Rechtsvorschrift.

#### **6.1.2 Verwendung von Cookies**

Der SAM verwendet und nutzt Cookies, um nutzerspezifische Einstellungen wie beispielsweise ihren Anmeldestatus oder die für ihr Endgerät geeignete Darstellung der Inhalte für die Dauer ihres Besuchs zu dokumentieren. Sie haben die Möglichkeit, Cookies zu akzeptieren oder abzulehnen. Falls Sie sich entscheiden, Cookies abzulehnen, kann es vorkommen, dass ihnen die Nutzung interaktiver Angebote des SAM nicht möglich ist.

Der SAM ist nicht für die Datenschutzerklärung anderer Webseiten verantwortlich!

## **6.2. Datenschutz**

Über den SAM werden personenbezogene Daten der Teilnehmer verarbeitet. Personenbezogene Daten sind Einzelangaben über persönliche oder sachliche Verhältnisse einer bestimmten oder bestimmbaren natürlichen Person. Die Verarbeitung der personenbezogenen Daten erfolgt dabei im Einklang mit den gesetzlichen Bestimmungen, insbesondere mit den Regelungen der Datenschutzgrundverordnung der Europäischen Union (DSGVO) und der Sozialgesetzbücher.

# **6.2.1 Verpflichtung zur Wahrung der Vertraulichkeit und zur Beachtung des Datenschutzes**

Die gesetzlichen Vorschriften verlangen, dass personenbezogene Daten so verarbeitet werden, dass die Rechte der durch die Verarbeitung betroffenen Personen auf Vertraulichkeit und Integrität ihrer Daten gewährleistet werden. Daher ist es Ihnen auch nur gestattet, personenbezogene Daten in dem Umfang und in der Weise zu verarbeiten, wie es zur Erfüllung der Ihnen übertragenen Aufgaben erforderlich ist.

Es ist untersagt, personenbezogene Daten unbefugt oder unrechtmäßig zu verarbeiten oder absichtlich oder unabsichtlich die Sicherheit der Verarbeitung in einer Weise zu verletzen, die zur Vernichtung, zum Verlust, zur Veränderung, zu unbefugter Offenlegung oder unbefugtem Zugang führt. Personenbezogene Daten dürfen daher nur verarbeitet werden, wenn eine Einwilligung bzw. eine gesetzliche Regelung die Verarbeitung erlauben oder eine Verarbeitung dieser Daten vorgeschrieben ist.

Ihre Tätigkeit berührt das Sozialgeheimnis. Sofern Daten verarbeitet werden, die dem Sozialgeheimnis unterliegen, haben Sie diese im gleichen Umfang geheim zu halten, wie die ursprünglich übermittelnde Stelle. Sowohl angestellte als auch freie Mitarbeiter, die mit den Sozialdaten der Teilnehmer im SAM arbeiten, sind über die Verpflichtung zur Vertraulichkeit und die sich daraus ergebenden Verhaltensweisen zum Datenschutz gemäß der DSGVO zu unterrichten, Art. 5, Art. 32 Abs. 4 DSGVO.

Verstöße gegen die Datenschutzvorschriften können ggf. mit Geldbuße, Geldstrafe oder Freiheitsstrafe geahndet werden. Entsteht der betroffenen Person durch die unzulässige Verarbeitung ihrer personenbezogenen Daten ein materieller oder immaterieller Schaden, kann ein Schadenersatzanspruch entstehen.

Diese Verpflichtung besteht auch nach Beendigung Ihrer Tätigkeit fort.

#### **6.2.2 Rechte der Teilnehmer**

Die Teilnehmer sind entsprechend Punkt 6 darüber zu informieren, dass für die Arbeitsvermittlung oder die Gewährung von Leistungen notwendige Mitteilungen im erforderlichen Umfang über den SAM an das Jobcenter Auftraggeber weitergeleitet werden. Sofern die zu übermittelnden Daten der Teilnehmer gesundheitliche Aspekte (z.B. Arbeitsunfähigkeit) oder andere besondere Kategorien im Sinne von Art. 9, 10 DSGVO beinhalten, bedarf die Übermittlung der vorherigen Einwilligung des Teilnehmers. Den Teilnehmern ist auf Verlangen Einsicht in alle sie betreffenden Unterlagen zu gewähren. Der Träger hat sicherzustellen, dass die Rechte der Teilnehmer auf Auskunft, Berichtigung, Sperrung und Löschung von Sozialdaten gewahrt werden

# <span id="page-15-0"></span>**7. Weiterentwicklung vom SAM**

Mit der Weiterentwicklung vom SAM finden Sie folgende neue Möglichkeiten:

- mehr Informationen zu den einzelnen Maßnahme-Teilnehmern
- Möglichkeit zum Senden von Nachrichten zwischen SAM und dem Jobcenter
- Möglichkeit zum Austausch von PDF-Dateien zwischen SAM und dem Jobcenter

#### **7.1. Mehr Informationen zu den Maßnahmeteilnehmern**

Ein Klick auf den Namen des Teilnehmers oder des Teilnehmerprojektes führt Sie in eine neue Maske im SAM. Sie finden diese Möglichkeit auch bei den fehlenden Anwesenheiten in dem Teilnehmerprojekt, nicht aber in den fehlenden Anwesenheiten des Teilnehmers.

|                                | Klick auf den<br>Namen |     |  |  |   | ≺ | Oktober | November |  | <b>Dezember</b> |  | Januar |  | Februar |   | > |  |  |     |          |  |
|--------------------------------|------------------------|-----|--|--|---|---|---------|----------|--|-----------------|--|--------|--|---------|---|---|--|--|-----|----------|--|
| 門<br><b>cev</b>                |                        |     |  |  |   |   |         |          |  |                 |  |        |  |         |   |   |  |  |     |          |  |
| Albers Uwe 21.12.1991          |                        |     |  |  |   |   |         |          |  |                 |  |        |  |         |   |   |  |  |     | $24 - 3$ |  |
|                                |                        |     |  |  |   |   |         |          |  |                 |  |        |  |         |   |   |  |  |     |          |  |
| Diedrich Jens 11.03.1993       |                        |     |  |  | 5 |   |         |          |  |                 |  |        |  |         |   |   |  |  |     |          |  |
|                                |                        |     |  |  |   |   |         |          |  |                 |  |        |  |         |   |   |  |  |     |          |  |
|                                |                        | -2. |  |  | 5 |   |         |          |  |                 |  |        |  |         | n |   |  |  | 23. | 24       |  |
| Gaisburg Jennifer 08.09.1994 Z |                        |     |  |  |   |   |         |          |  |                 |  |        |  |         |   |   |  |  |     |          |  |
|                                |                        |     |  |  |   |   |         |          |  |                 |  |        |  |         |   |   |  |  |     |          |  |
| Hamann Elvira 05.11.1974       |                        |     |  |  |   |   |         |          |  |                 |  |        |  |         |   |   |  |  |     |          |  |

Übersicht: Einführungsseminar comp ASS

*Abb.19: Erweiterung bei Klick auf den Teilnehmernamen*

Sie gelangen nun in eine Detailansicht mit zwei Registern und dabei zunächst auf der linken Registerkarte *"Teilnehmer"*. Dort finden Sie ausführliche Informationen zur Maßnahme und zum Teilnehmer.

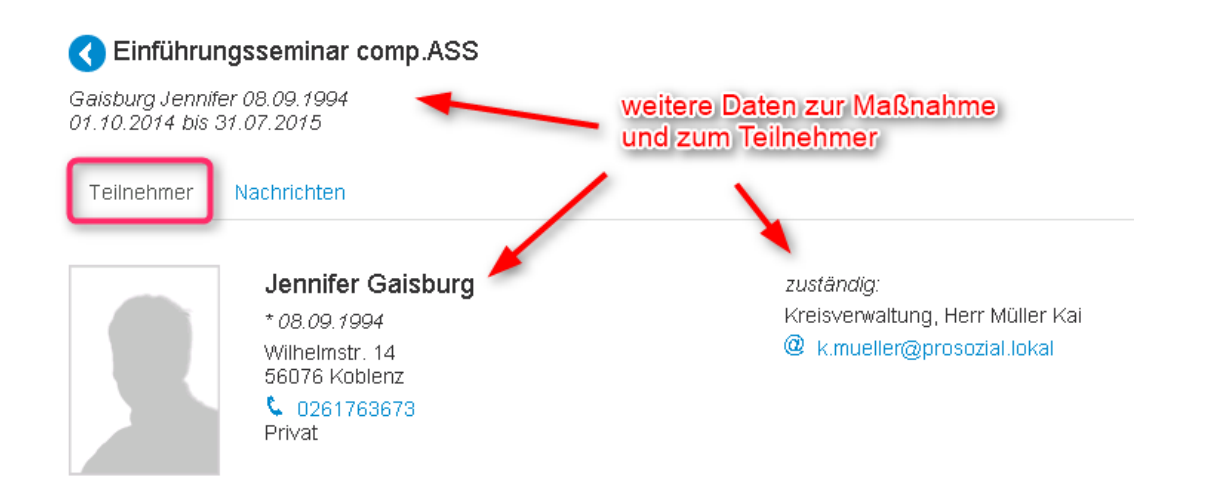

#### *Abb.20: ausführliche Informationen zur Maßnahme und zum Teilnehmer*

Mit einem Klick auf den Pfeil links oben neben dem Namen der Maßnahme gelangen Sie wieder in die vorherige SAM-Maske.

# **7.2. Senden von Nachrichten und Austausch von PDF-Dateien zwischen SAM und comp.ASS**

Der Anwesenheitserfasser sowie der zuständige Ansprechpartner des Maßnahmeteilnehmers haben mit der SAM-Kommunikationserweiterung die Möglichkeiten, Nachrichten auszutauschen sowie PDF-Dateien mit einer Nachricht zusammen zu versenden. Um zu diesen Funktionalitäten zu gelangen, klicken Sie wieder wie oben beschrieben auf den Namen des Teilnehmers. Danach gehen Sie auf die Registerkarte *"Nachrichten"* rechts neben Teilnehmer, dort finden Sie das neue Modul.

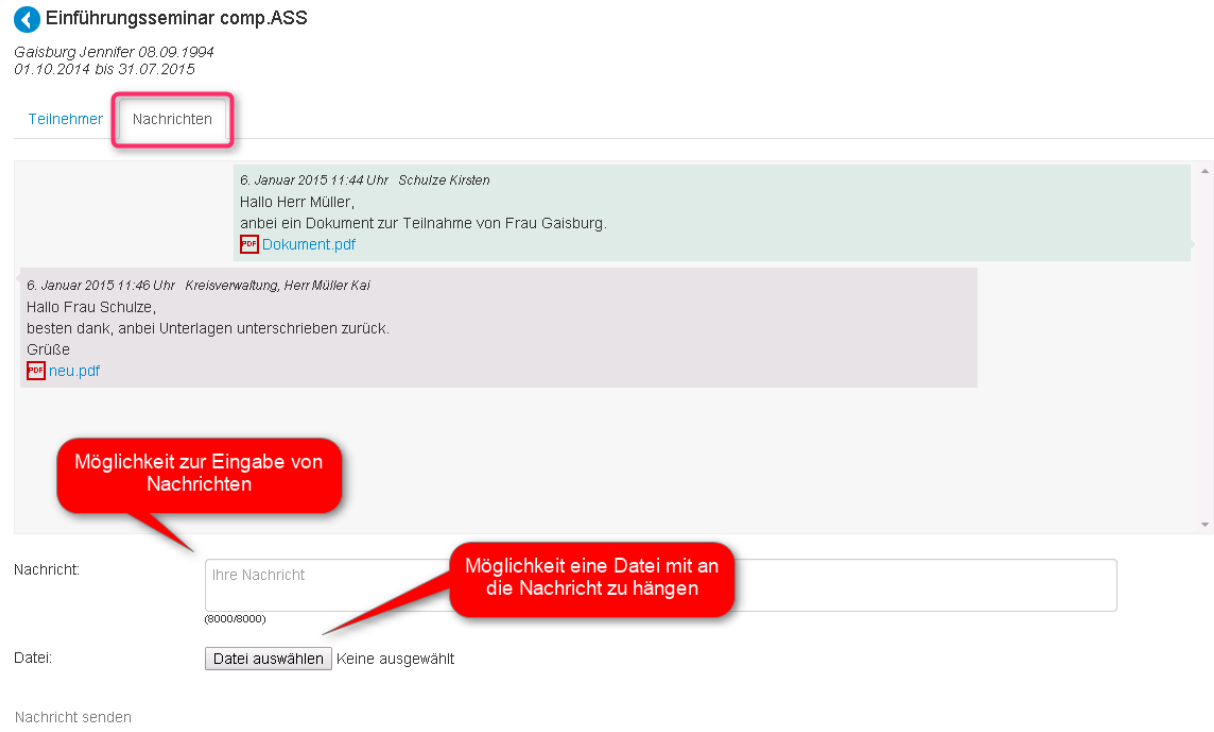

*Abb.21: Übersicht Nachrichten im SAM*

Um eine (neue) Nachricht zu erfassen, schreiben Sie in das unten stehende Nachrichtenfeld einfach den gewünschten Text.

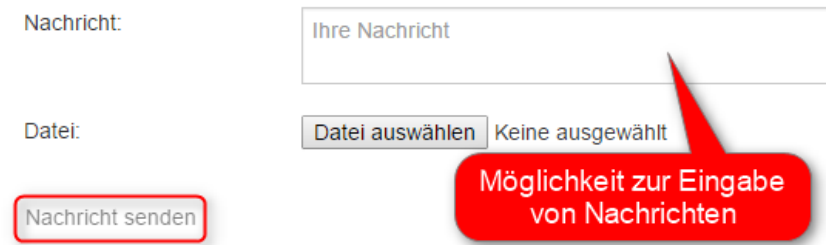

Mit einem Klick auf *Nachricht senden* wird die Nachricht an den zuständigen Ansprechpartner des Maßnahmeteilnehmers übermittelt. Möchten Sie einen PDF-Anhang mit senden, klicken Sie auf den Button *Datei auswählen*. Danach wird Ihr Explorerfenster angezeigt und Sie können die entsprechende PDF-Datei aus Ihren Unterlagen heraussuchen und über Öffnen auswählen. Sie sehen die ausgewählte Datei nach Auswahl auch direkt an der Nachricht. Die Datei darf dabei eine Größe von 5 MB nicht übersteigen.

*Abb.22: Nachrichtentextfeld im SAM*

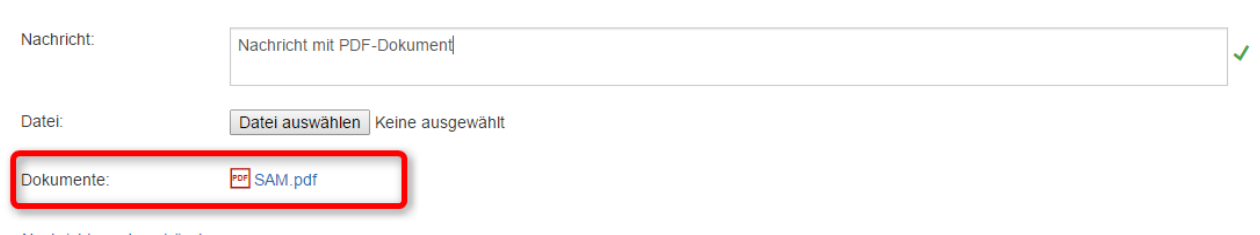

Nachricht senden Löschen

*Abb.23: Anhang bei einer SAM-Nachricht*

Wahlweise können Sie vorher oder im Anschluss natürlich auch wieder einen Text hinzufügen. Über *Nachricht senden* lässt sich die Nachricht an den zuständigen Ansprechpartner übermitteln. Alle gesendeten und empfangenen Nachrichten mit PDF-Anhängen sehen Sie direkt im Nachrichtenfenster im SAM.

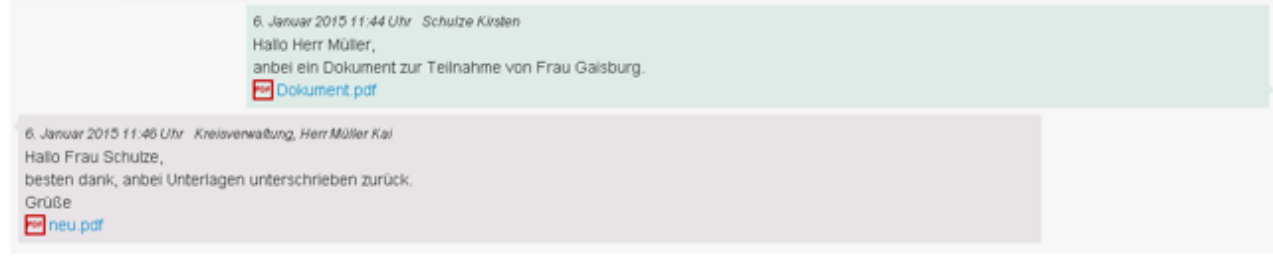

*Abb.24: Nachrichten im SAM*

Die Nachrichten, die Sie selbst geschrieben haben, stehen dabei etwas eingerückt und sind farblich anders hinterlegt, als die Nachrichten die Sie von den Kollegen des Jobcenters bekommen. Angeordnet sind die Nachrichten dabei historisch aufsteigend. Mit einem Klick auf das Dokument können Sie sich das versandte PDF auch zu einem späteren Zeitpunkt anzeigen lassen.

Wenn eine neue Nachricht von den Kollegen des Jobcenters an Sie in den SAM gesendet wird, können Sie dieses direkt an einem roten Briefsymbol an dem Namen des Teilnehmers erkennen.

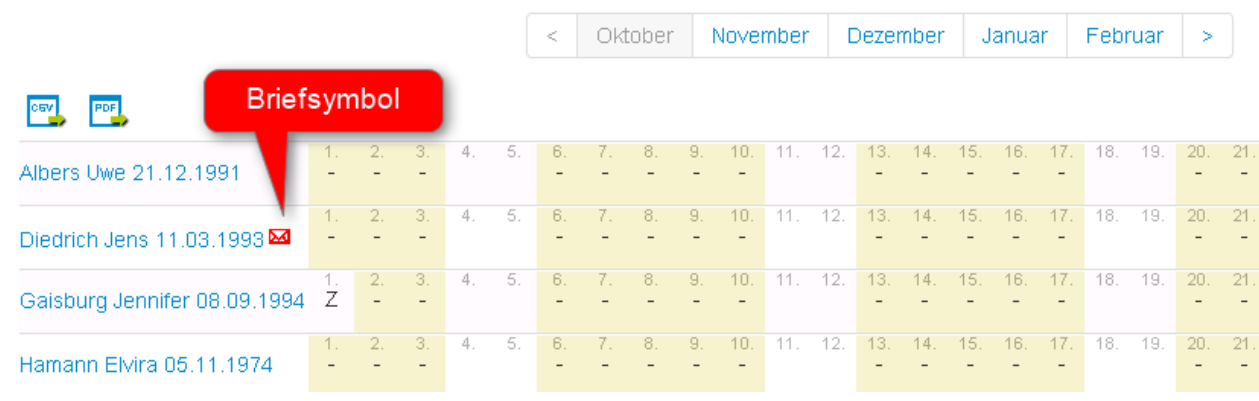

Übersicht: Einführungsseminar comp.ASS

*Abb.25: Briefsymbol bei neuer Nachricht*

Viel Spaß beim Arbeiten im SAM!